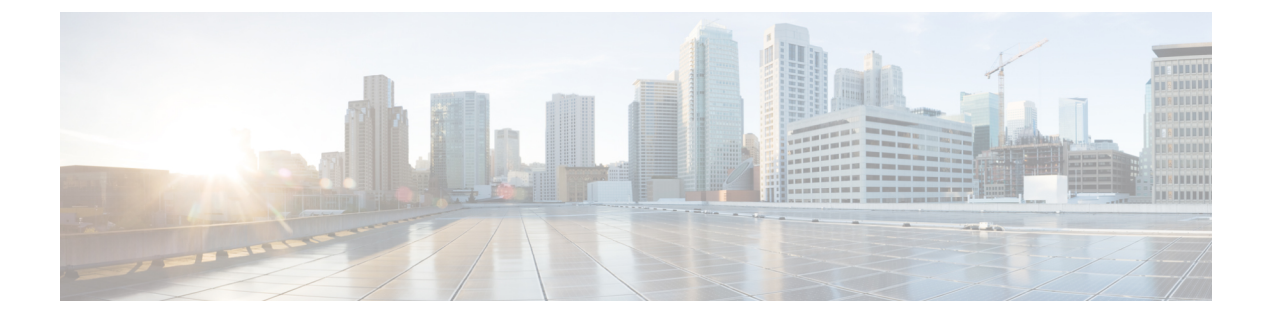

# **RedSky** を使用した緊急コールの処理

- RedSky を使用した緊急コールの処理の概要 (1 ページ)
- 緊急コールの処理の設定タスクフロー (2 ページ)

## **RedSky** を使用した緊急コールの処理の概要

#### Ú

重要 この機能は、リリース 12.5(1) SU7 および 14 SU3 以降に適用されます。

Unified Communications Manager に統合された RedSky ソリューションにより、クライアント は、キャンパス内やリモート環境に関係なくすべての従業員に対して、9-1-1 緊急コールカバ レッジのアクティブな場所を設定し、緊急応答者にコールを送信できます。

エンドポイントには、RedSky サーバーから受信したロケーション URI が、HTTP 対応ロケー ション配信(HELD)リクエストへの応答として保存されます。 緊急番号 9-1-1 が Webex から ダイヤルされると、Unified Communications Manager は、INVITE メッセージ内で以前に保存さ れているロケーションURIを地理位置情報ヘッダーとして取得し、着信側デバイスの場所に対 応する地理位置情報ヘッダーとしてロケーション URI を含む発信 INVITE を使用して RedSky サーバーにコールをルーティングします。 RedSky サーバーは、適切な ELIN で置き換え、緊 急送信用の公安応答局 (PSAP) にコールを送信します。 E911 Anywhere は、SMS テキスト、 メール、およびセキュリティデスク画面アラートを含むコール通知を同時に送信します。

Cisco Emergency Responder は、デバイスが企業全体を通じて移動する際に、すべてのデバイス のディスパッチ可能な場所を自動的に検出して追跡し、E911規制に準拠できるようにします。 Emergency Responder は、スイッチポートまたはアクセスポイントまたは IP サブネットまたは 手動設定によって Cisco IP 電話を追跡します。 Emergency Responder では電話機のステータス (構内、構外、位置未確認)を保持し、ALI(自動ロケーション情報)または ELIN 情報を RedSky に渡します。 電話機のユーザーは Unified CM を使用して、緊急コールを RedSky およ び指定した緊急プロバイダーにルートします。

構外の電話機の場合、ユーザーの電話機の現在の場所が以前に定義されていない場合、ユー ザーは Emergency Responder の構外ユーザーの Web ページに移動して新しい場所を作成しま

す。新しい場所が定義され、アドレスが確認された後、構外の電話機から発信した緊急コール は RedSky を介して完了します。

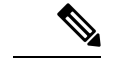

従業員が組織サイトの構内で作業している場合は、そのユーザーの場所を発信元システム管理 者によって定義することをお勧めします。 (注)

## 緊急コールの処理の設定タスクフロー

管理者は、次のタスクを使用して、9-1-1緊急コールの動的な位置を設定し、緊急応答者にコー ルを転送できます。

#### 手順

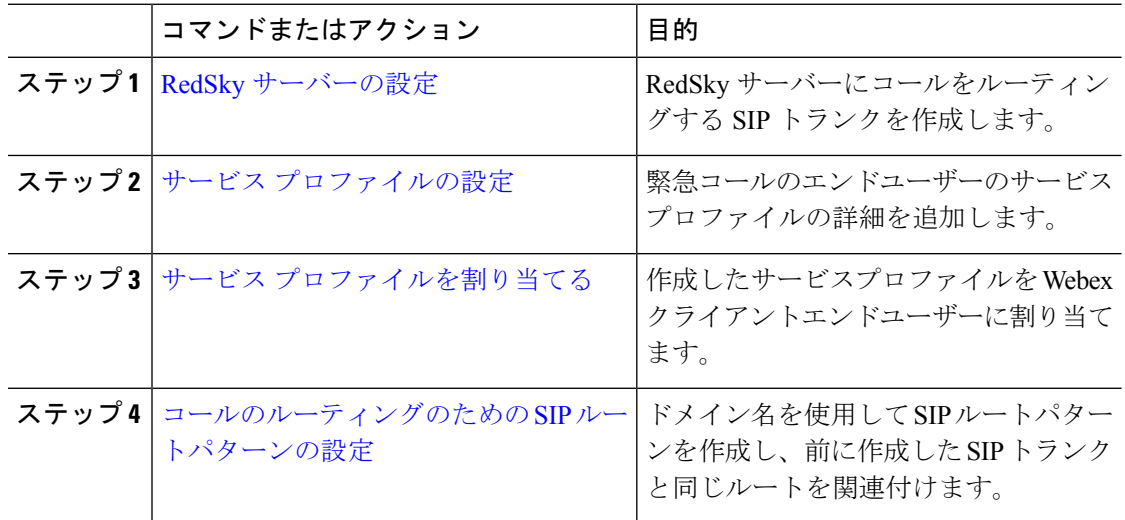

## **RedSky** サーバーの設定

RedSky サーバーにコールをルーティングする SIP トランクを作成するには、次の手順を使用 します。

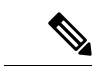

(注) ステップ 7、8、および 9 は、オンプレミスの統合でのみ必要です。

手順

ステップ **1** Cisco Unified CM Administration から、**[**デバイス(**Device**)**]** > **[**トランク(**Trunk**)**]** を選択しま す。

- **ステップ2** [新規追加]をクリックします。
- ステップ **3** [トランクタイプ(Trunk Type)]ドロップダウン リストから [SIPトランク(SIP Trunk)]を選択 します。
- ステップ **4 [**プロトコルタイプ(**Protocol Type**)**]** ドロップダウンリストから、導入環境に適した SIP トラ ンクのタイプを選択し、**[**次へ(**Next**)**]** をクリックします。
- ステップ **5 [SIP** 情報(**SIP Information**)**]** 領域で、**[**宛先アドレス(**Destination Address**)**]** テキストボッ クスに、SIP トランクに接続するサーバーまたはエンドポイントの RedSky サーバーの IPv4 ア ドレス、完全修飾ドメイン名、または DNS SRV レコードを入力します。
- ステップ **6 [SIP** トランク セキュリティプロファイル(**SIP Trunk Security Profile**)**]** ドロップダウン リス ト ボックスから、このトランクに SIP トランク セキュリティプロファイルを割り当てます。 このオプションを選択しない場合は、SIPトランクセキュアプロファイルの非セキュアプロファ イルが割り当てられます。
- ステップ **7** (任意) **[SIP** プロファイル(**SIP Profile**)**]** ドロップダウンリストから、Ping オプションを有 効にした RedSky SIP プロファイルを割り当てます。
- ステップ **8** (任意) **[**スクリプトの正規化(**Normalization Script**)**]** 領域の **[**スクリプトの正規化 (**Normalization Script**)**]** ドロップダウンから、**redsky-alternate-id-interop** を選択します。
- ステップ **9** (任意) **[** パラメータ名(**Parameter Name**)**]** と **[**パラメータ 値(**Parameter Value**)**]** には、 それぞれの情報を入力します。

パラメータ名では、次の入力がサポートされています。

- **RedSky-CustomerID**: これは必須フィールドです。 これは RedSky の管理ページの HELD ID です。 これは、発信元の顧客アカウントを識別するために使用されます。
- **Alternate-Callback-Number**: これはオプションのフィールドです。 このフィールドには、 緊急コールのオプションのコールバック番号が挿入されます。これは、コールバックにダ イレクト インワード ダイヤル (DID) 番号が割り当てされていない発信者に使用する必 要があります。
- **Ext-Length**: これはオプションのフィールドです。 このパラメータは、E.164 以外の番号 付け規則を使用している顧客に使用されます。 このパラメータは、RedSky E911-User-ID ヘッダーに非 E.164 を入力します。
- **Agent-Ext**:これはオプションのフィールドです。このパラメータは、先頭の数字に基づい てエージェントの内線番号を識別します。このパラメータを入力すると、エージェントの 通話相手が RedSky E911-User-ID ヘッダーに挿入されます。

ステップ **10 [**保存**]** をクリックします。

## サービス プロファイルの設定

緊急コール用にエンドユーザーのサービスプロファイルの詳細を追加するには、次の手順を使 用します。

#### 始める前に

- 宛先を RedSky サーバーとして使用して SIP トランクを作成し、Ping オプションを有効に した SIP プロファイルを作成する必要があります。 SIP ルートパターンは、必要なドメイ ン名(RedSky)を使用して作成する必要があります。また、以前に作成したトランクに関 連付けられている必要があります。
- サービスプロファイルは、所有者のユーザ ID が指定されている場合にのみ、特定のデバ イスに適用されます。

#### 手順

- ステップ **1** Cisco Unified CM Administration から、**[**ユーザー管理(**User Management**)**]** > **[**ユーザー設定 (**User Settings**)**]** > **[**サービスプロファイル(**Service Profile**)**]** を選択します。
- ステップ **2** [新規追加] をクリックします。
- ステップ **3** 選択したサービスプロファイルの設定の **[**名前(**Name**)**]** と **[**説明(**Description**)**]** を入力しま す。
	- このプロファイルに含める各 UC サービスに、そのサービス用の [プライマリ (Primary)]、[セカンダリ(Secondary)]、および [ターシャリ(Tertiary)] の接続 を割り当てます。 **[**サービスプロファイルの設定(**Service Profile Configuration**)**]** ウィンドウのフィールドは、設定する UC サービスによって異なります。 (注)
- ステップ **4 [**緊急コールプロファイル(**Emergency Calling Profile**)**]** セクションで、次の手順を実行しま す。
	- a) [緊急コールの有効化(Enable Emergency Calling)] をオンにして、エンドポイントとソフ トクライアントの設定パラメータを有効にして場所を更新し、緊急コールを緊急コール サービスプロバイダに送信します。
	- b) アカウントが作成され、**[**組織 **ID**(**Organization ID**)**]** および **[**秘密(**Secret**)**]** フィールド でサービスが有効になっている場合は、緊急コールサービスプロバイダから提供された企 業 ID とパスフレーズを入力します。 たとえば、RedSky によって提供される 32 文字の英 数字文字列です。
	- c) 緊急コールサービスプロバイダ認証サービスで必要なパスフレーズを **[**秘密(**Secret**)**]** フィールドに入力します たとえば、RedSky によって提供される 16 文字の英数字文字列で す。
	- d) デバイスがリクエストに使用する URL を入力し、**[**場所の **URL**(**Location URL**)**]** フィー ルドに場所を設定します。
	- e) **[**緊急サービス番号(**EmergencyService Numbers)]**を入力します。デフォルトでは、911、 933 が各番号をコンマで区切って入力されます。
		- Webex クライアントが、緊急番号で設定された緊急パターンをダイヤルする と、地理位置情報ヘッダーとともにSIPトランクに設定されているRedSkyサー バーにルーティングされます。 (注)

ステップ **5** [サービスプロファイルの設定(Service Profile Configuration)]ウィンドウで、残りのフィール ドを入力します。 フィールドの詳細については、オンライン ヘルプを参照してください。 ステップ **6 [**保存**]** をクリックします。

## サービス プロファイルを割り当てる

作成したサービスプロファイルを Webex クライアントのエンドユーザーに割り当てるには、 次の手順を使用します。 Webex が Unified CM に登録されていない場合、エンドユーザーはア クティブにならず、緊急コールを RedSky にルーティングしません。

サービスプロファイルをエンドユーザーに適用し、サービスプロファイルにある UC サービス の構成時の設定をそのエンドユーザに割り当てることができます。組織内の異なるユーザーグ ループごとに異なるサービスプロファイルを設定でき、その結果、各グループのユーザーが、 仕事に合わせて設定された適切なサービスを利用できます。

#### 手順

- ステップ **1** Cisco Unified CM Administration から、**[**ユーザの管理(**User Management**)**]** > **[**エンドユーザ (**End User**)**]** を選択します。
- ステップ **2 [**ユーザーの検索と一覧表示(**Find and List Users**)**]** ウィンドウで、次のタスクのいずれかを 実行します。
	- a) 新しいユーザを設定するには、**[**新規追加(**Add New**)**]** をクリックします。
	- b) **[**ユーザーを次の条件で検索(**Find Users Where**)**]** フィールドでフィルタを指定した後、 **[**検索(**Find**)**]**をクリックしてユーザーのリストを取得します。
		- デバイスとユーザーの関連付けの詳細については、Cisco [Emergency](https://www.cisco.com/c/en/us/support/unified-communications/emergency-responder/products-maintenance-guides-list.html) Responder [アドミニストレーションガイドの](https://www.cisco.com/c/en/us/support/unified-communications/emergency-responder/products-maintenance-guides-list.html)「デバイスをエンドユーザーに関連付ける」 のセクションを参照してください 。 (注)
- ステップ **3 [**サービス設定(**Service Settings**)**]** セクションで、**[UC** サービスプロファイル(**UC Service Profile**)**]**ドロップダウンリストから、RedSky サービスプロファイルを選択します。
- ステップ **4** [エンドユーザの設定(End User Configuration)]ウィンドウでその他のフィールドに入力しま す。 フィールドの詳細については、オンライン ヘルプを参照してください。
- ステップ **5 [**保存**]** をクリックします。

### コールのルーティングのための **SIP** ルートパターンの設定

ドメイン名を使用して SIP ルートパターンを作成し、前に作成した SIP トランクと同じルート パターンを関連付ける場合は、次の手順を実行します。

緊急プロバイダーにルーティングされる緊急コールはすべて、ルートパターンと一致する必要 があります。ルートパターンによって、コールがRedSkyサーバに到達するルートグループ、 ルート リスト、SIP トランクまたは PRI ゲートウェイに送信されます。

PRI: RedSky は、顧客にアカウント固有のアクセス番号を提供します。 この場合、番号は顧客 ID、発呼側はユーザリファレンスです。これは、従来のRP/RG/RL/GWの冗長性に従います。 発呼側の番号は RedSky ユーザの ID と一致する必要があります。

RedSky サーバーに接続するには、SIP トランクを使用することをお勧めします。 専用インス タンスでは、これはデフォルトの方法です。 Unified Communications Manager オンプレミスを オンプレミスで導入している顧客には、RedSky サーバーに到達するために使用するルートパ ターンを作成する前に、SIP トランク、ルートグループ、およびルートリストを設定する必要 があります。

SIPトランクを使用する場合、管理者は事前に定義されたLUAスクリプトを使用して、顧客の 識別を適切に行う必要があります。 Unified CM 展開の場合、スクリプトをアップロードして SIP トランクに適用する必要があります。 LUA スクリプトでは、RedskyOrgID である 1 つのパ ラメータのみを使用できます。

#### 手順

- ステップ **1** Cisco Unified CM Administration から、**[**コールルーティング(**Call Routing**)**]** > **[SIP** ルートパ ターン(**SIP Route Pattern**)**]** を選択します。
- ステップ **2** RedSky ルートパターンを追加するには、**[**新規追加(**Add New**)**]** をクリックします。
- ステップ **3 [**パターンの使用法(**Pattern Usage**)**]** ドロップダウンから **[**ドメインルーティング(**Domain Routing**)**]** を選択します。
- ステップ **4** IPv4 と IPv6 アドレスのどちらを展開するかに応じて、**IPv4** パターンと **IPv6** パターン フィー ルドにルート文字列を入力します。
- ステップ **5 [SIP Trunk/Route List\***(**SIP** トランク**/**ルートリスト**\***)**]** ドロップダウンリストで RedSky SIP トランクを選択します。
- ステップ **6** (任意)**[**編集(**Edit**)**]**リンクをクリックして、[トランクの設定(TrunkConfiguration)]の詳 細を表示または変更します。
- ステップ7 [SIPルートパターンの設定 (SIP Route Pattern Configuration) 1ウィンドウで、残りのフィール ドを入力します。 フィールドの詳細については、オンライン ヘルプを参照してください。
- ステップ **8 [**保存**]** をクリックします。

翻訳について

このドキュメントは、米国シスコ発行ドキュメントの参考和訳です。リンク情報につきましては 、日本語版掲載時点で、英語版にアップデートがあり、リンク先のページが移動/変更されている 場合がありますことをご了承ください。あくまでも参考和訳となりますので、正式な内容につい ては米国サイトのドキュメントを参照ください。